#### **Step 1** Login to WordPress mississippivalleyboyscouts.com/wp-admin

Upon logging in, you should see this screen It is the "Welcome" screen.

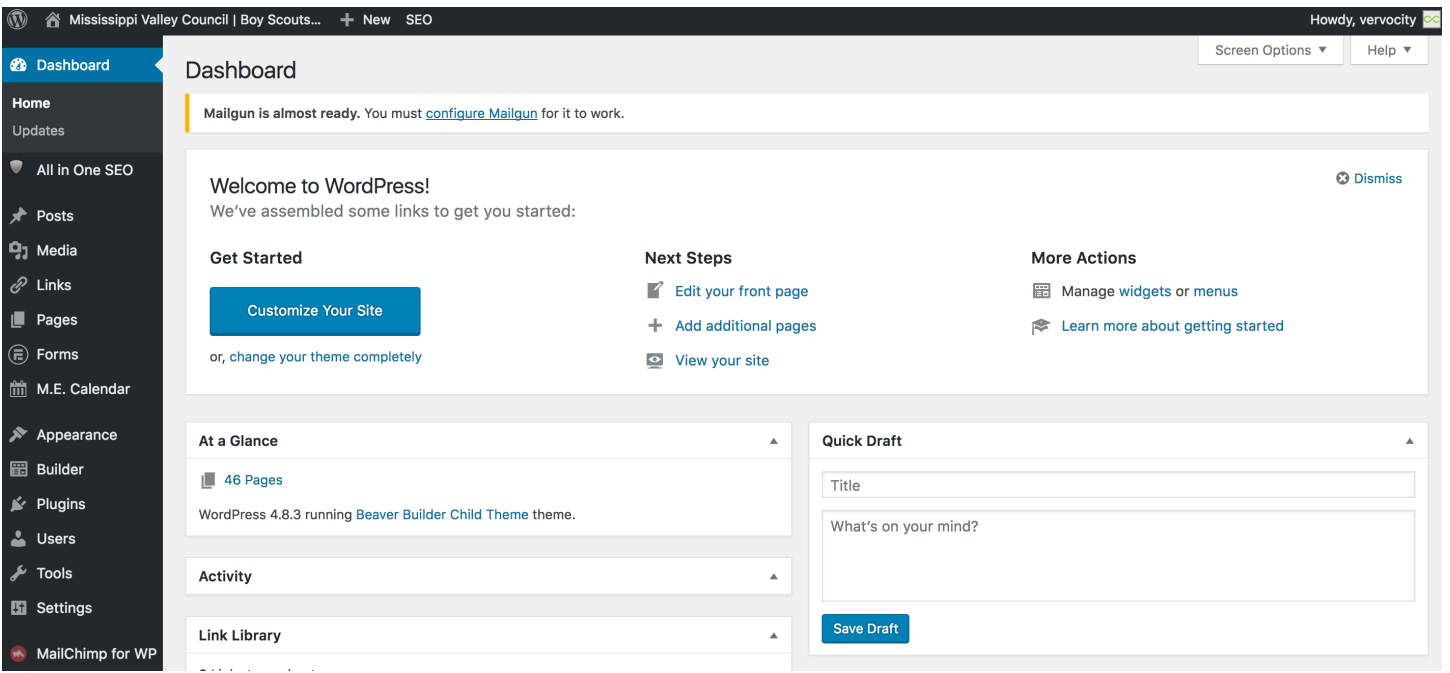

# **Step 2**

On the left hand side, in the black menu section, click on Forms.

When the screen loads after click, you will see a list of all forms created. Search for the sample form or scroll through all forms to find the one that best fits your needs.

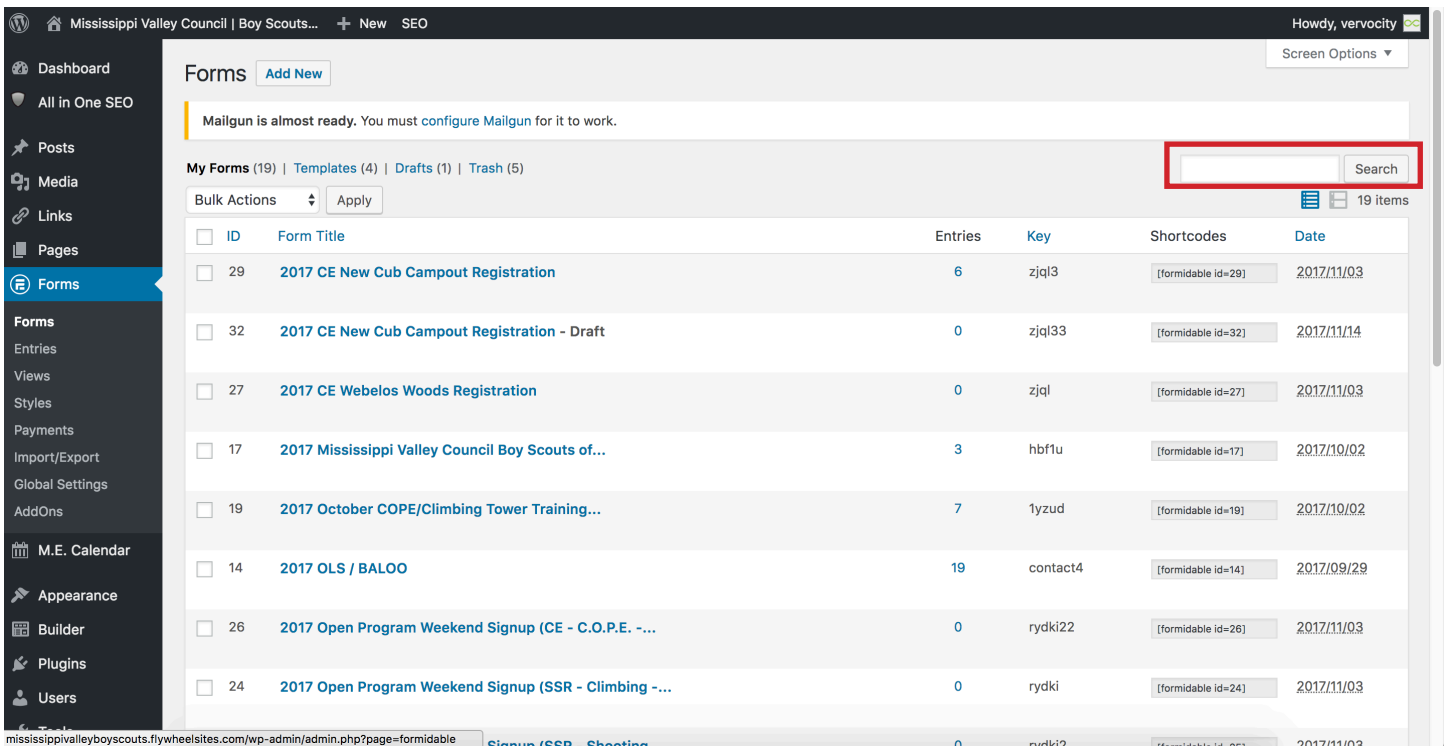

After finding the form you need, hover over and click duplicate

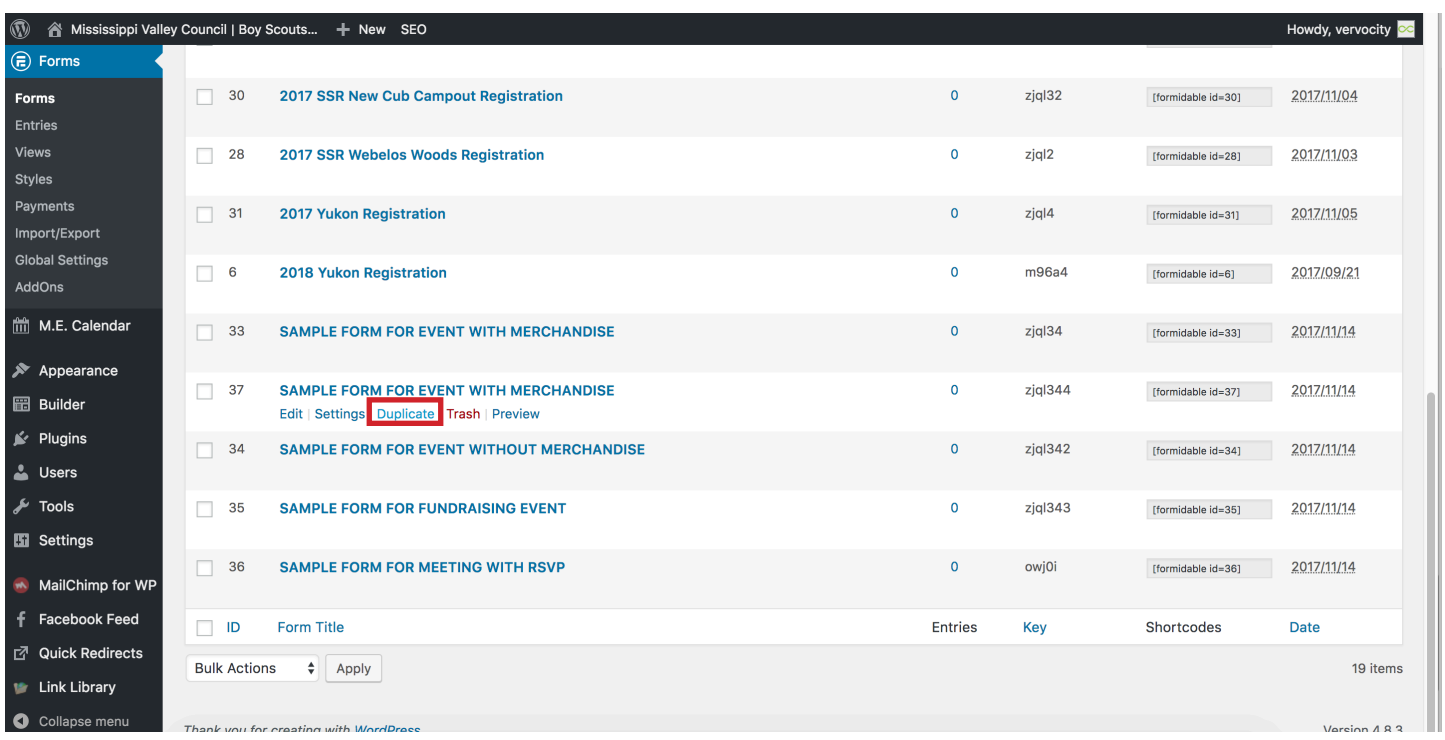

#### **Step 4**

After clicking duplicate, the website will create a new form and automatically take you to it. When the form loads, you will see this screen.

Remove the SAMPLE FORM FOR EVENT WITH MERCHANDISE (or whatever title of copied over form) and type the title of your form.

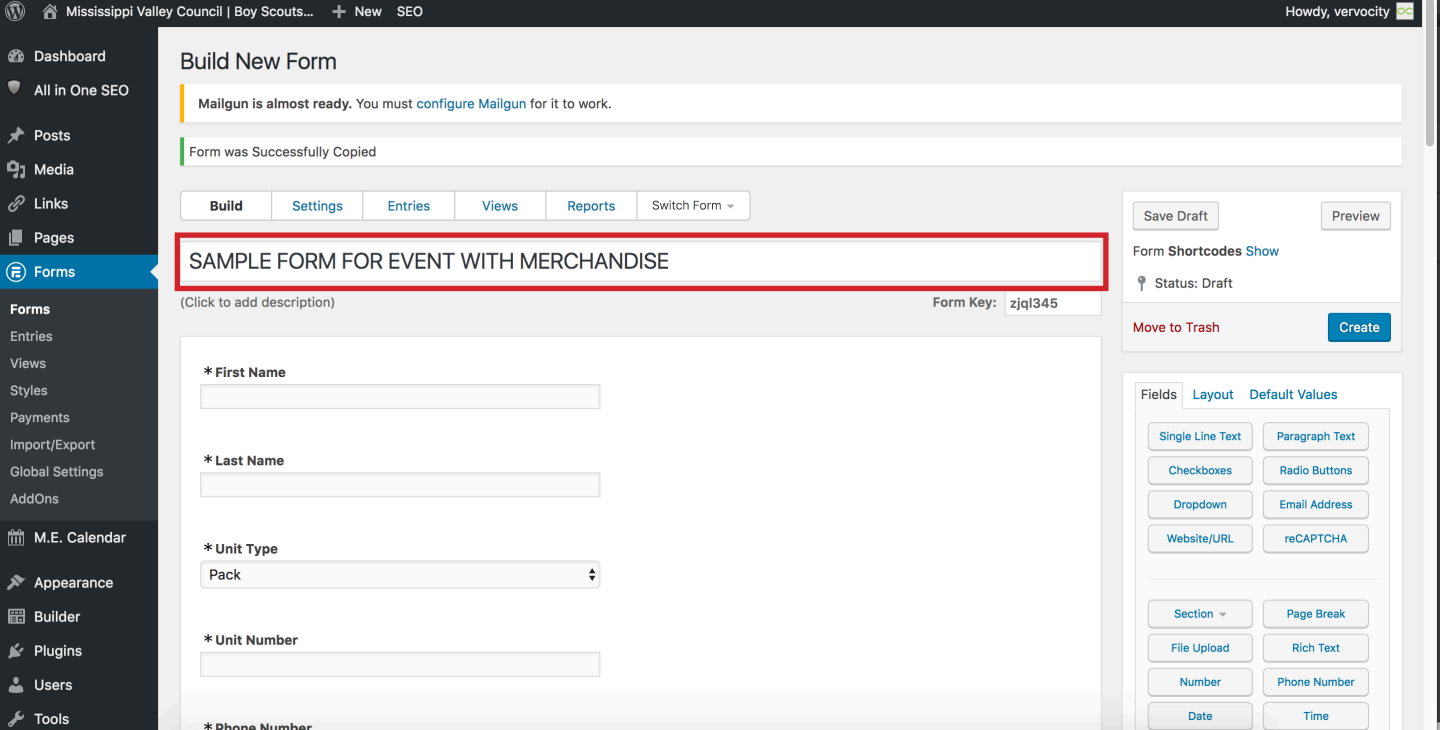

Scroll down and find the Fees section.

When finding the fees section, find the Number of Early Participants field and hover over. When you hover over a field, you will see an outline of what field you are about to click on. A dotted line will appear as well around the field

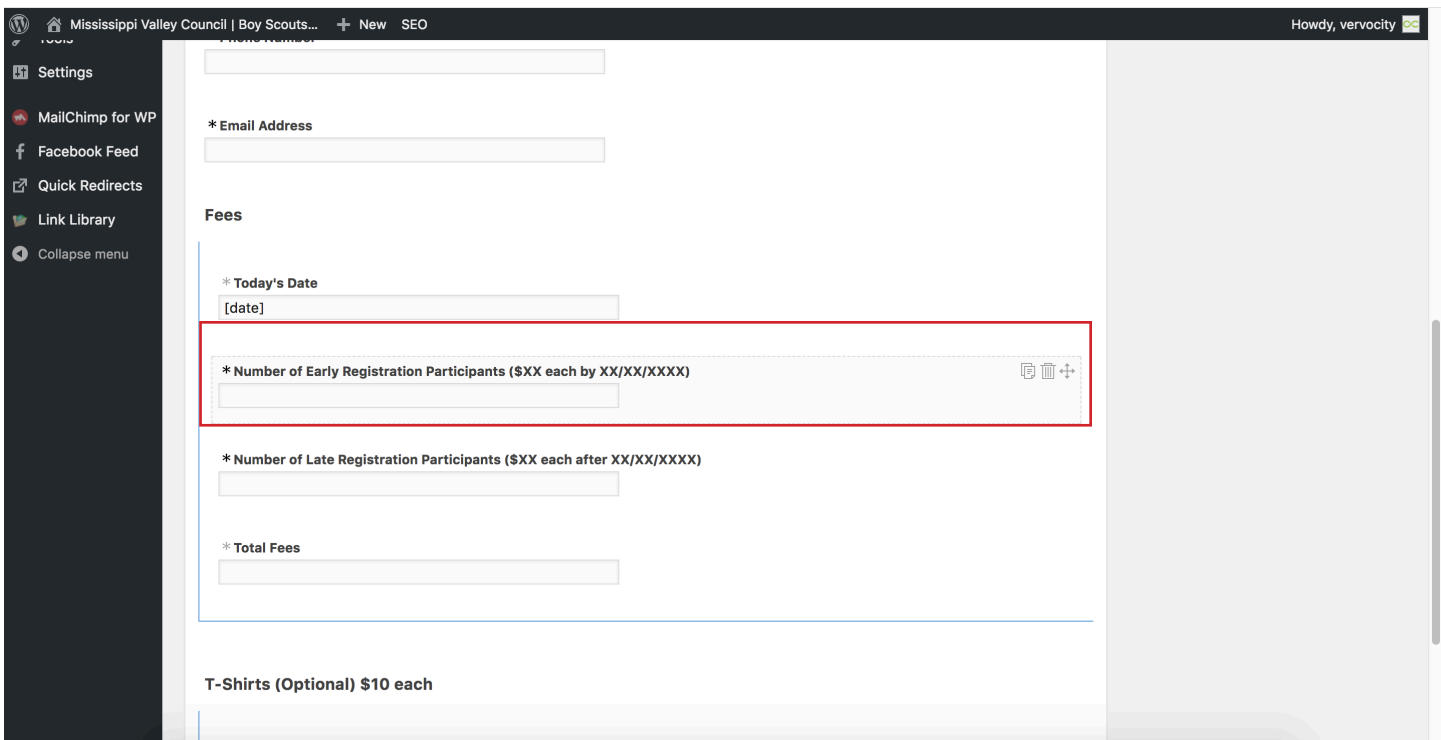

### **Step 6**

Click the on the black text to change where the Xs are to the cost of your event and the date.

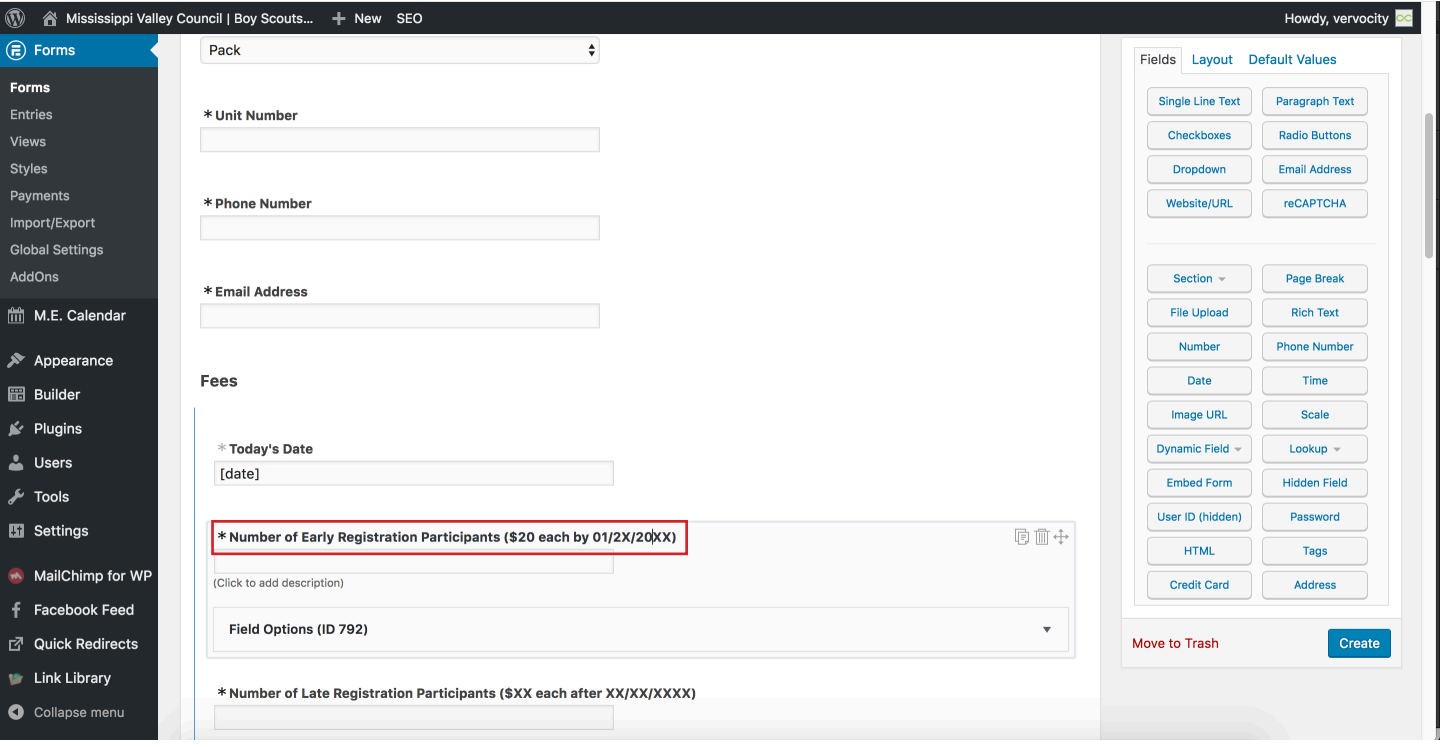

After your Early Registration price and date has replaced the Xs, click the disclosure triangle on the right hand side.

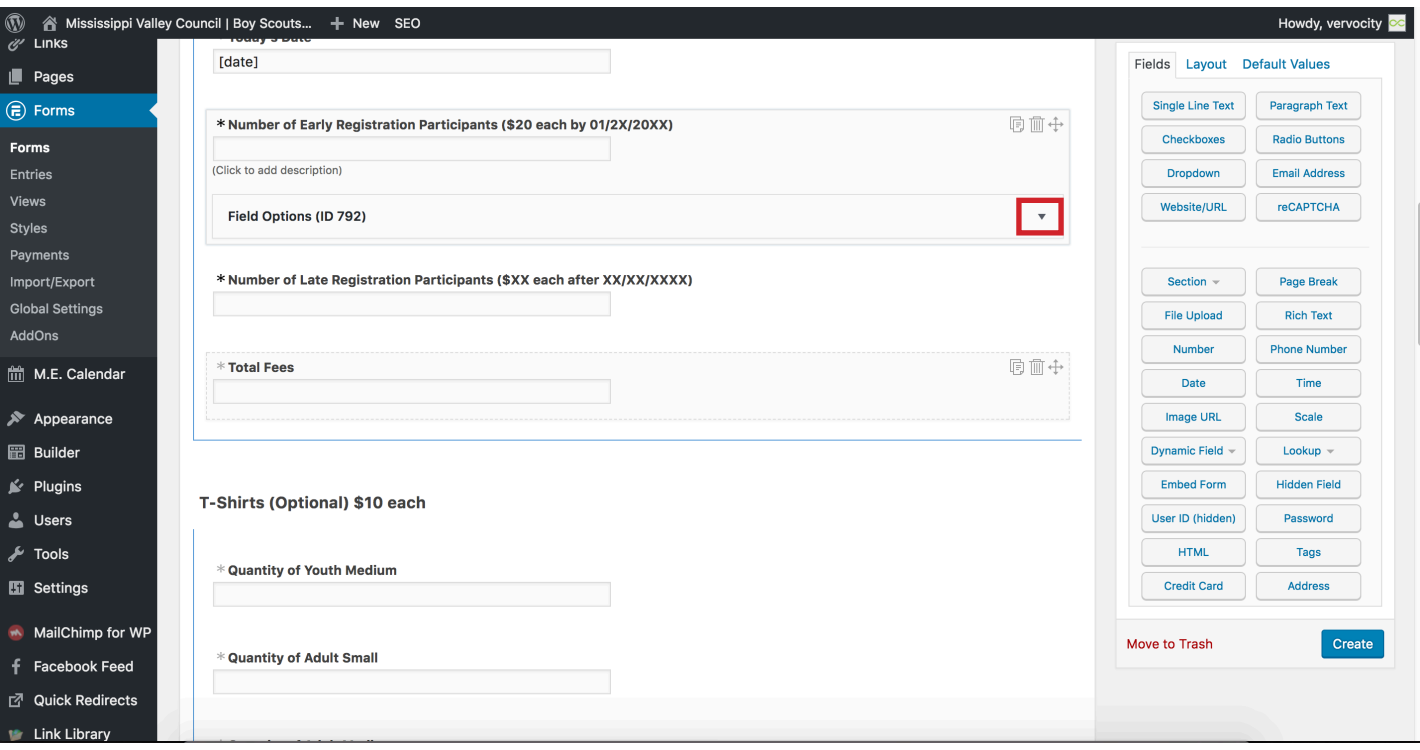

#### **Step 8**

After clicking the triangle, you will be shown options that pertain to that specific field. Scroll and locate the Conditional Logic field.

Set the date to the same as Step 6

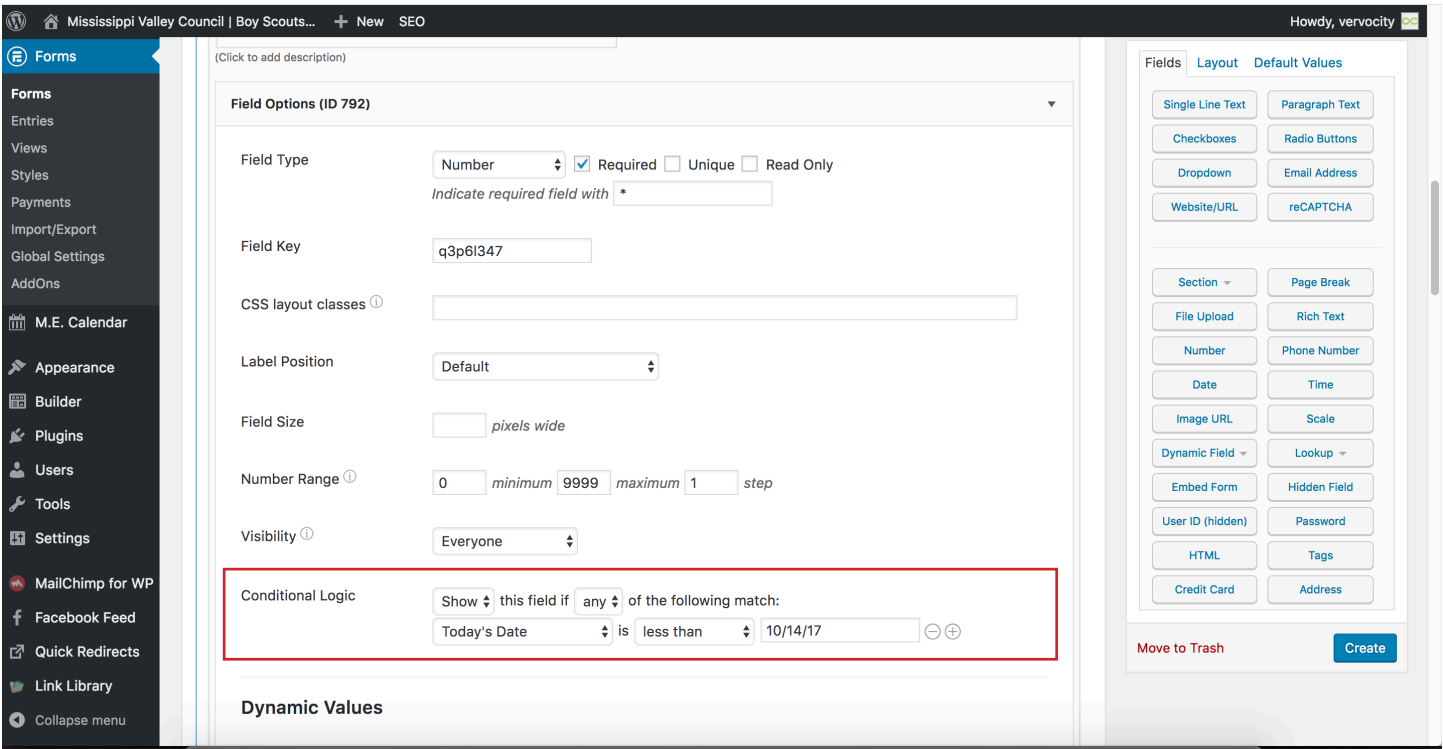

When you have your date configured. Scroll down and hover over the Late Registration field. Repeat steps 5 - 8 but instead of using the Early Registration day, enter your Late Registration day.

# **Step 10**

After completing the dates portion of the form, scroll down and click on the Total Fees Field. After clicking on it, locate the disclosure triangle on the right to expose all options.

# **Step 11**

Scroll down, and locate the Dynamic Values and change out the 15 and 23 to the numbers of your event cost. The 15 represents the regular registration cost and 23 represents the late. *Those are the dummy values for pricing. If you do not change out the 15 and 23 your pricing will be \$15 for regular registration and \$23 for late.* 

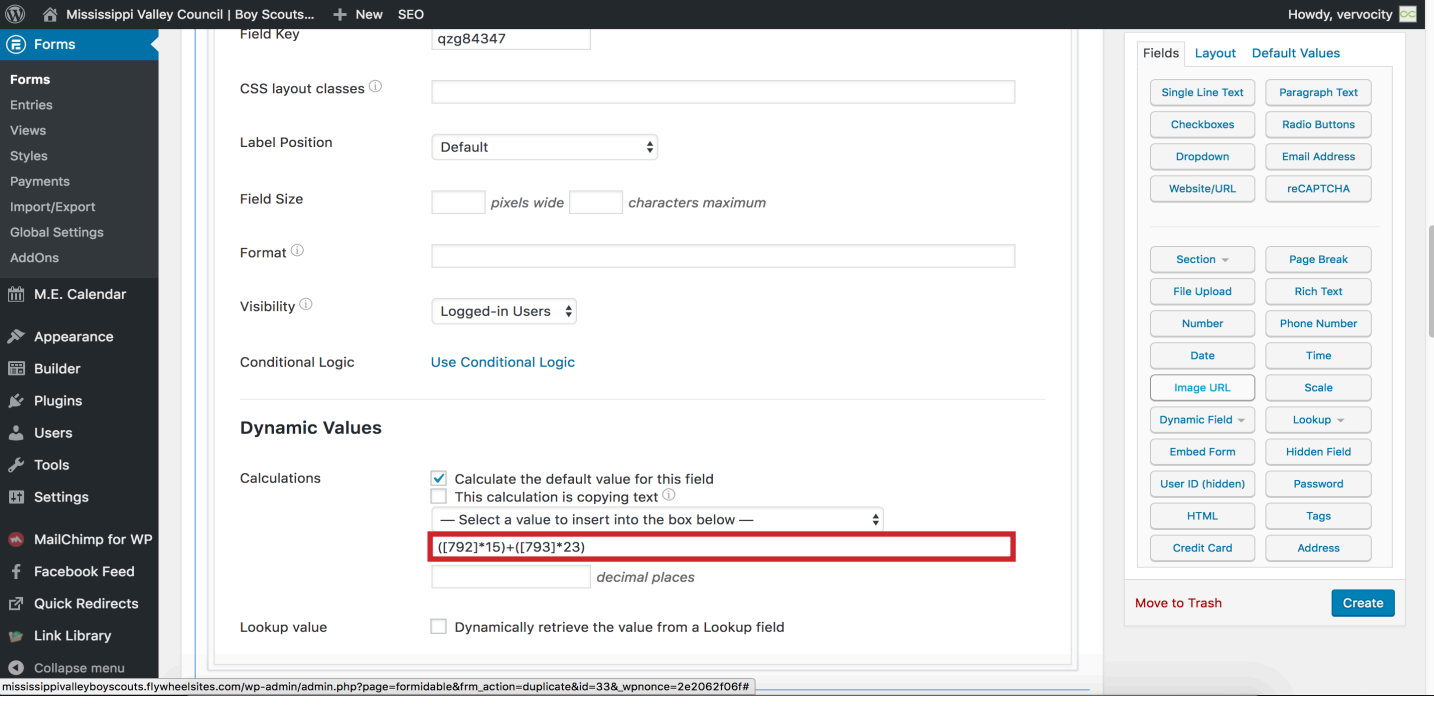

After your form is named, you have your dates set and your pricing in place scroll up to the top of the form.

### **Step 13**

At the top of the form, there is a Blue button that says Create (or may say Update). Click this to create the form.

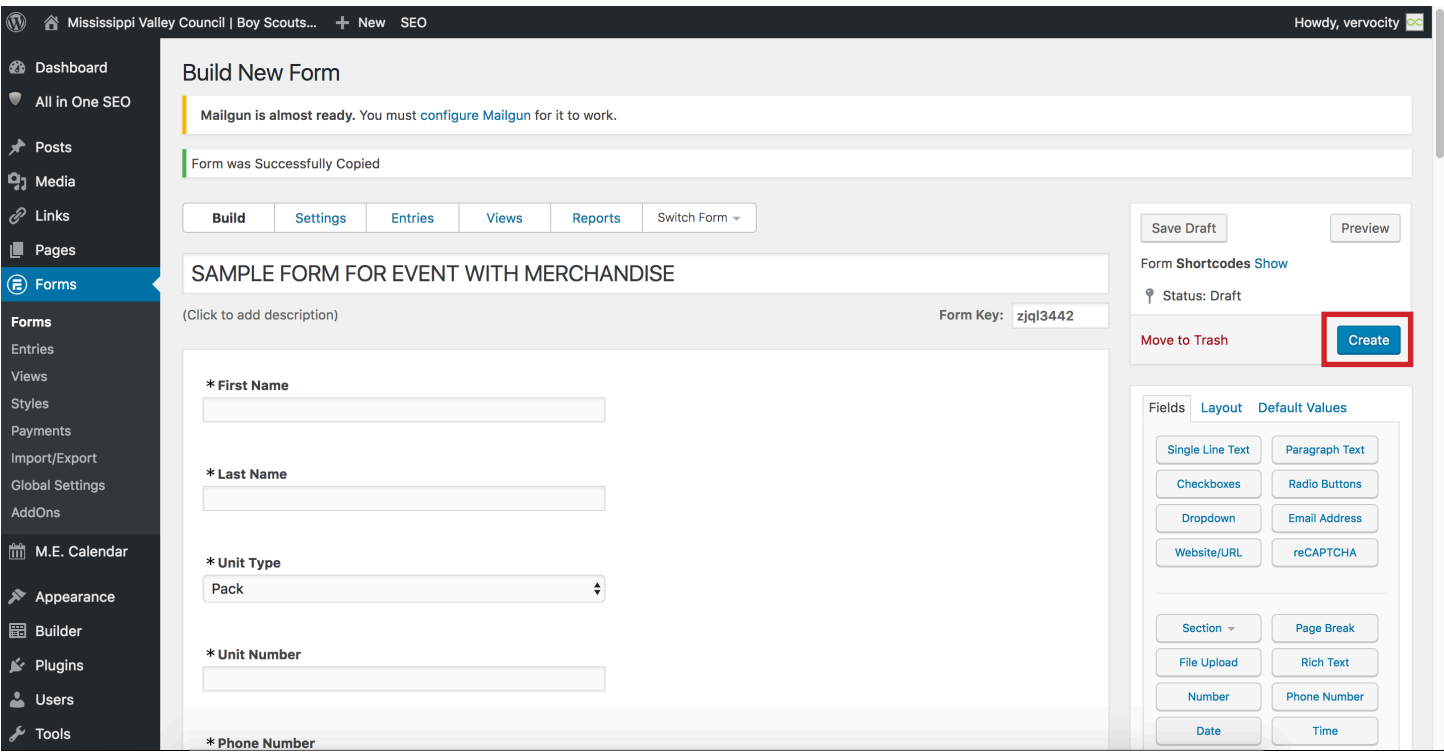

### **Step 14**

After clicking create, you have just successfully created a form for your event. Next click on settings (Next to build).

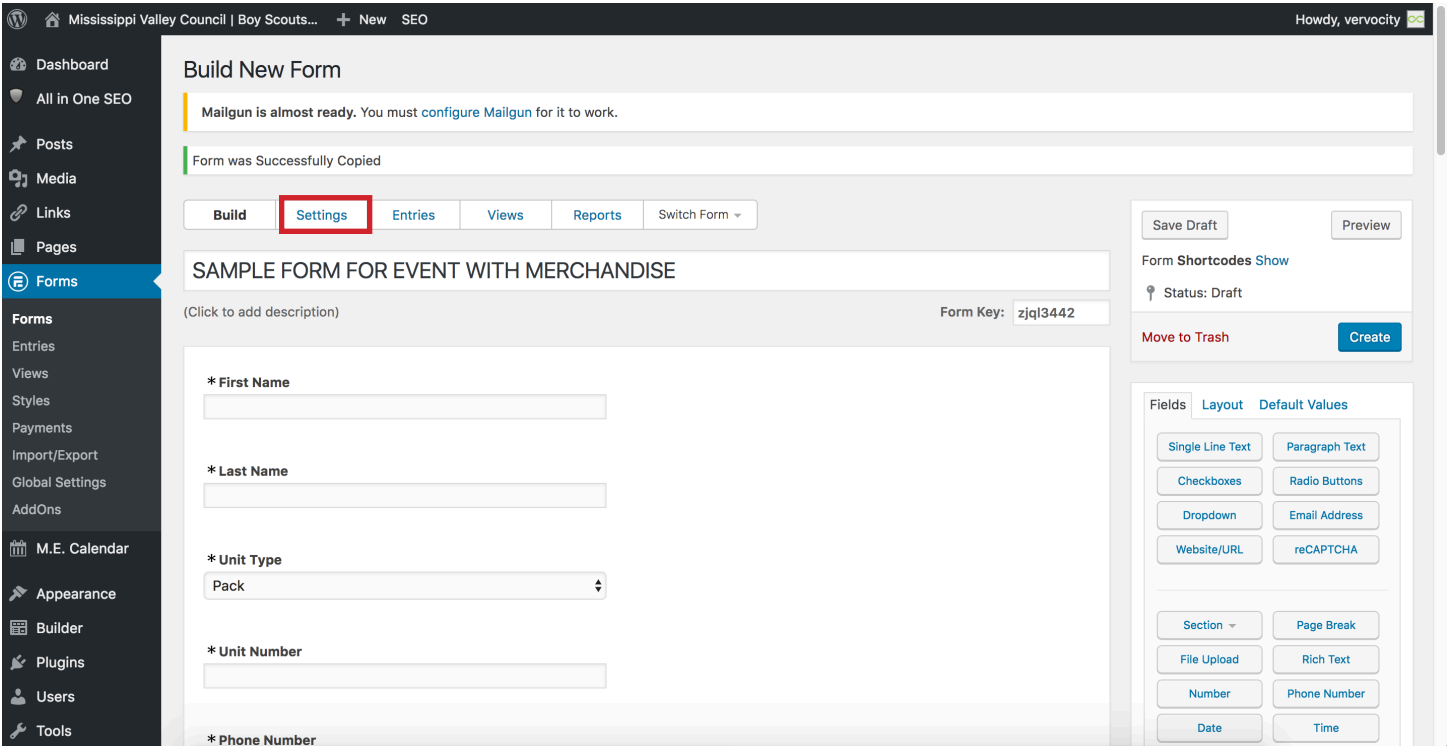

Locate Form Actions and click on that to view all of the actions the form does when someone fills it out. This is where you will set the email that your form will be mailed to.

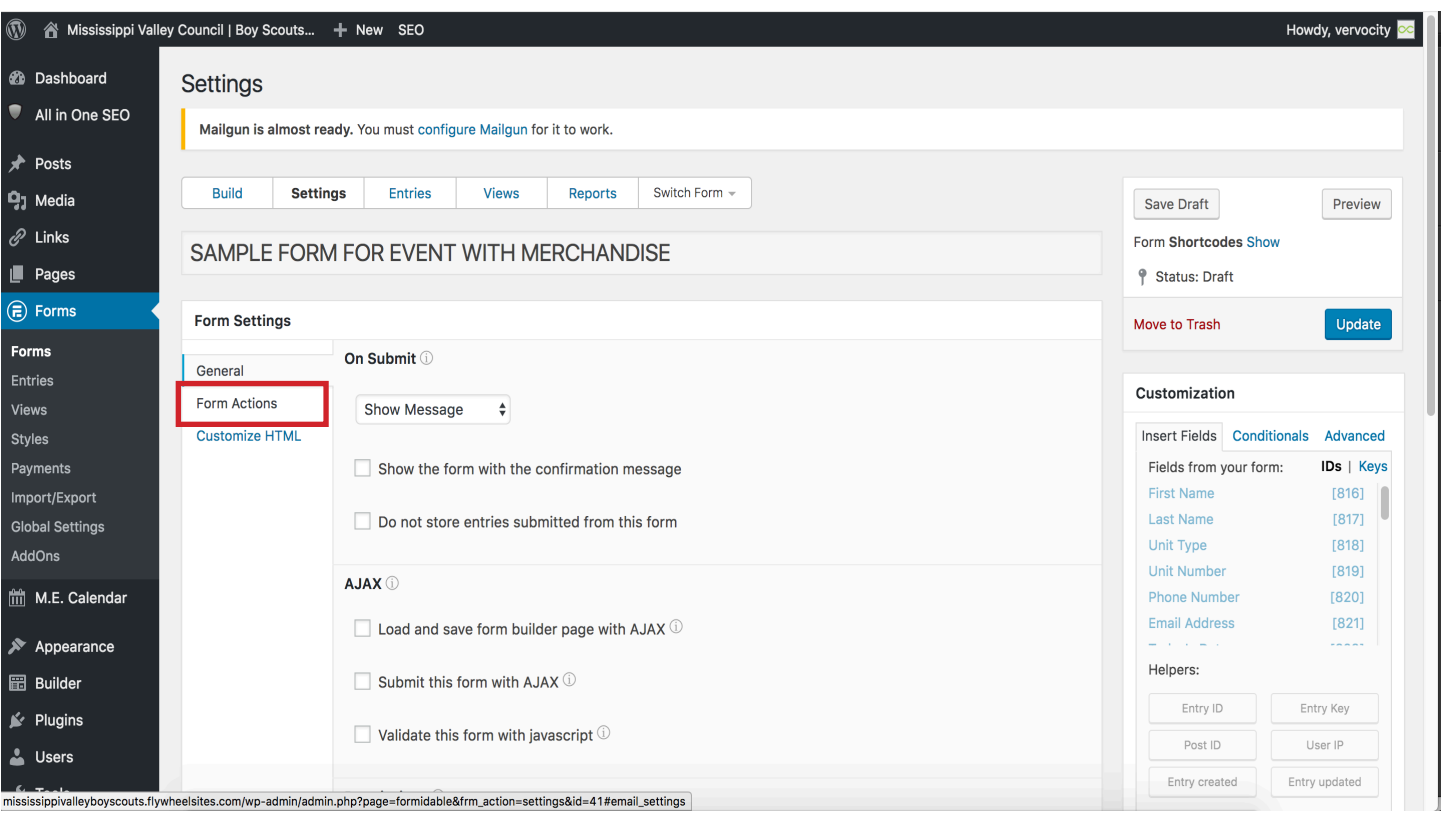

### **Step 16**

When you click on form actions, click on the envelope icon. Then like the fields click the disclosure triangle on the right.

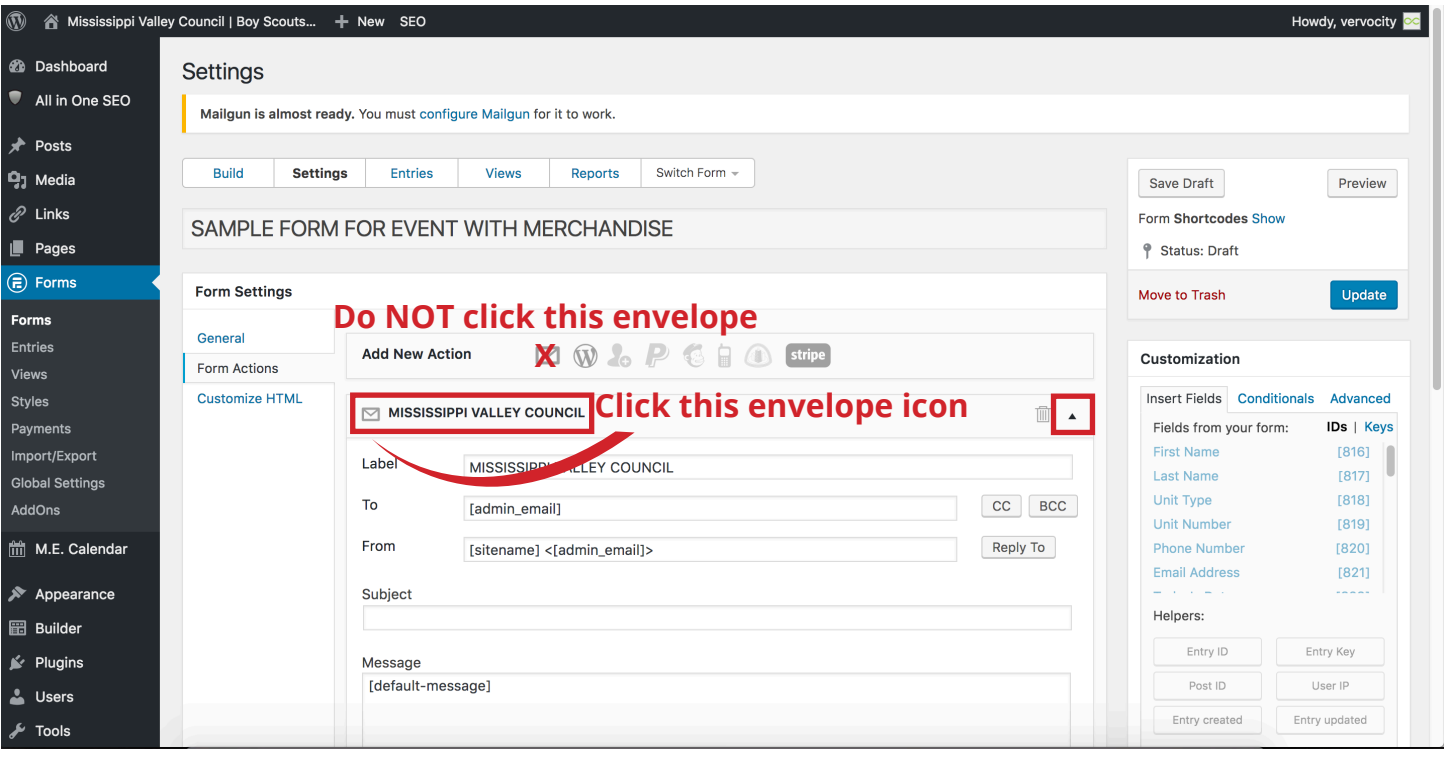

When you can see all of the fields, locate where it says [admin email] and replace it with yours or the person that the form is supposed to go to. If need, please insert a subject as well. (Could be the name of your event.)

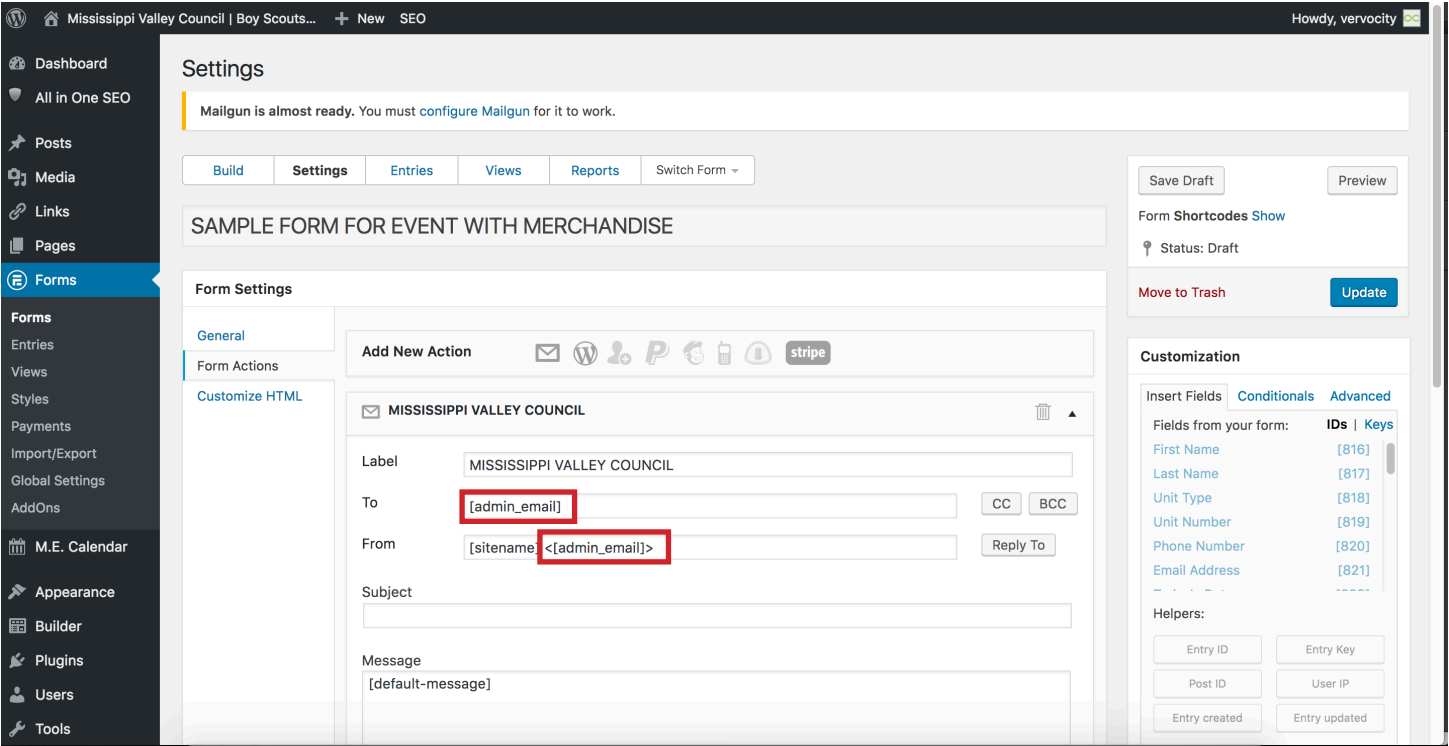

## **Step 18**

Click the blue button in the right that says Update.

# **Step 19**

After the form is updated then click the blue Show text next to Form Shortcode.

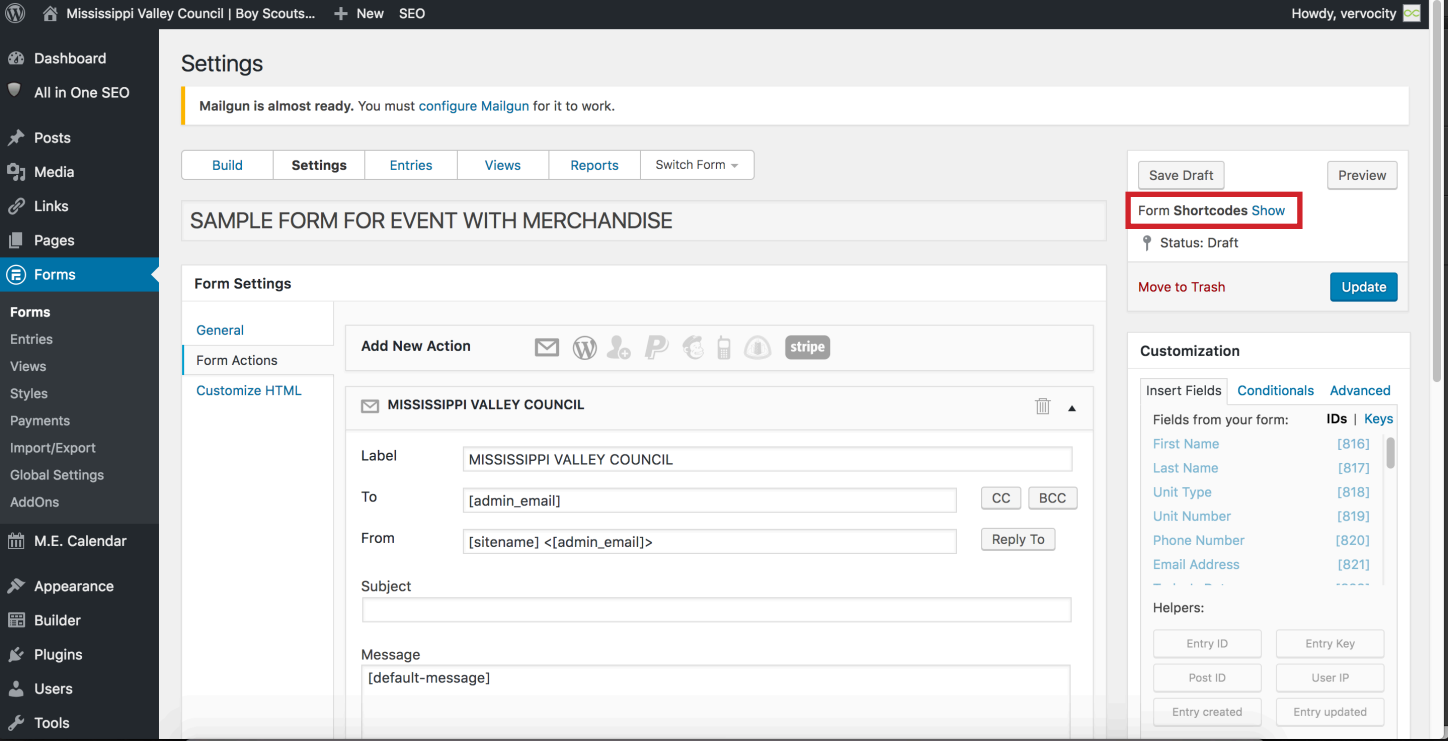

When the Shortcode is exposed, click on the top line that says [formidable id=XX]. When it is highlighted text. Then right click, and select copy.

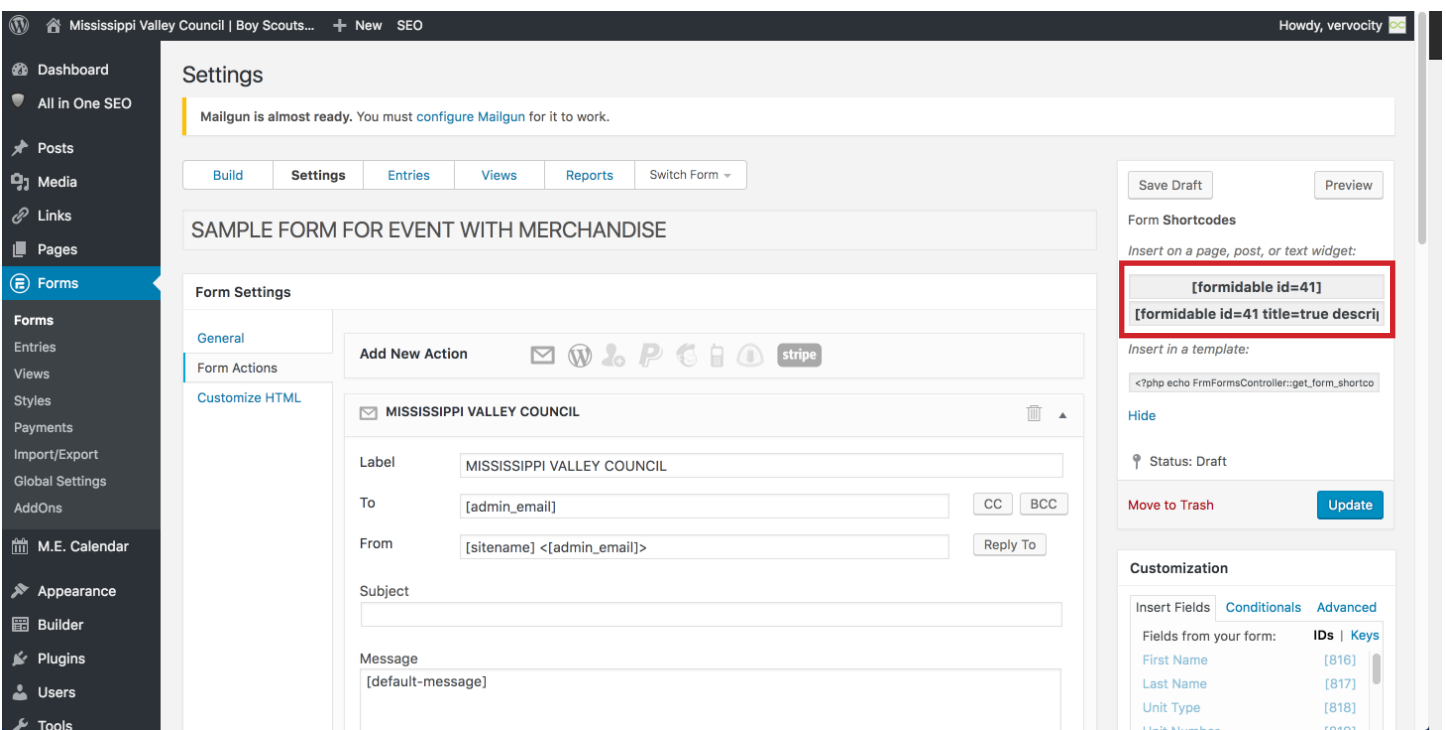

# **Step 21**

After the shortcode is copied, select M.E. Calendar from the left hand black menu.

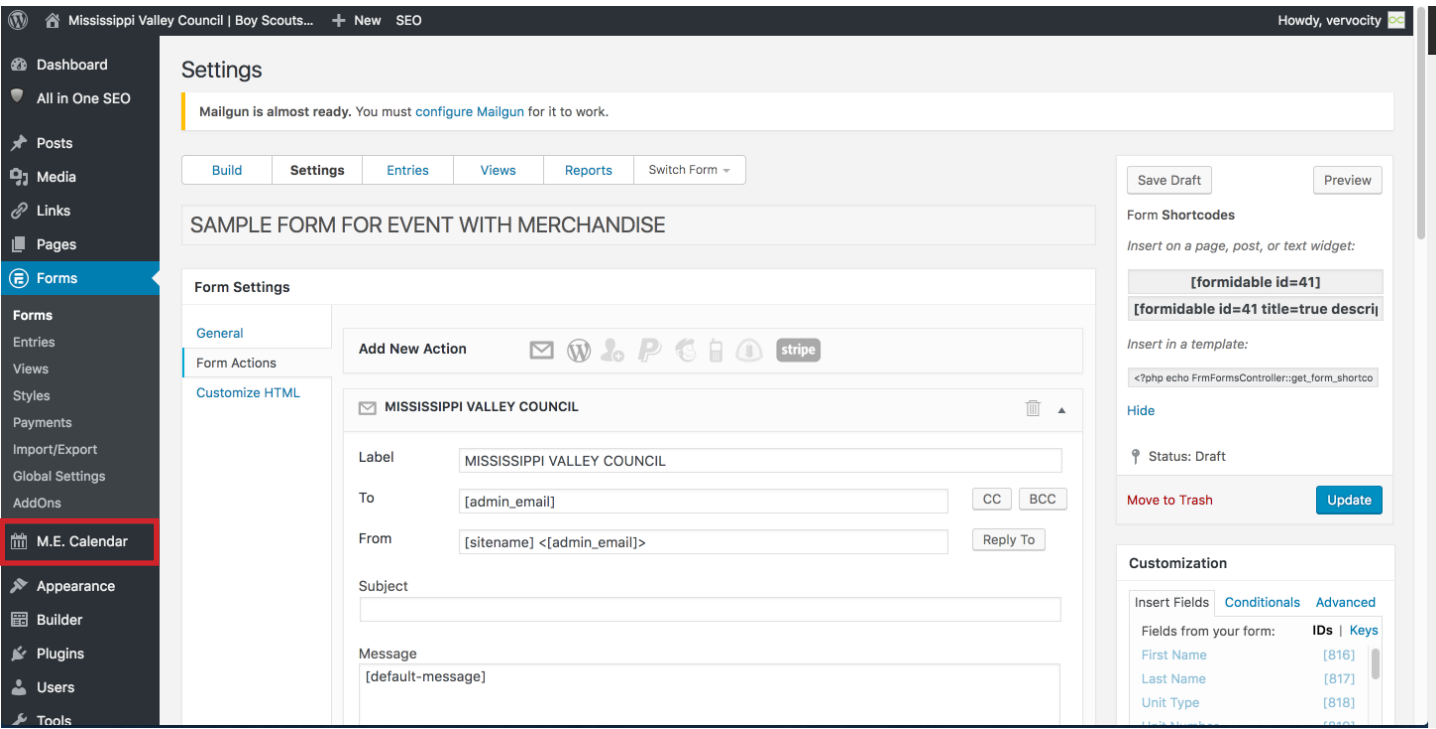

After click on M.E. Calendar and you see this page, select All Events. \*\* You can also hover over M.E. Calendar and select All Events\*\*

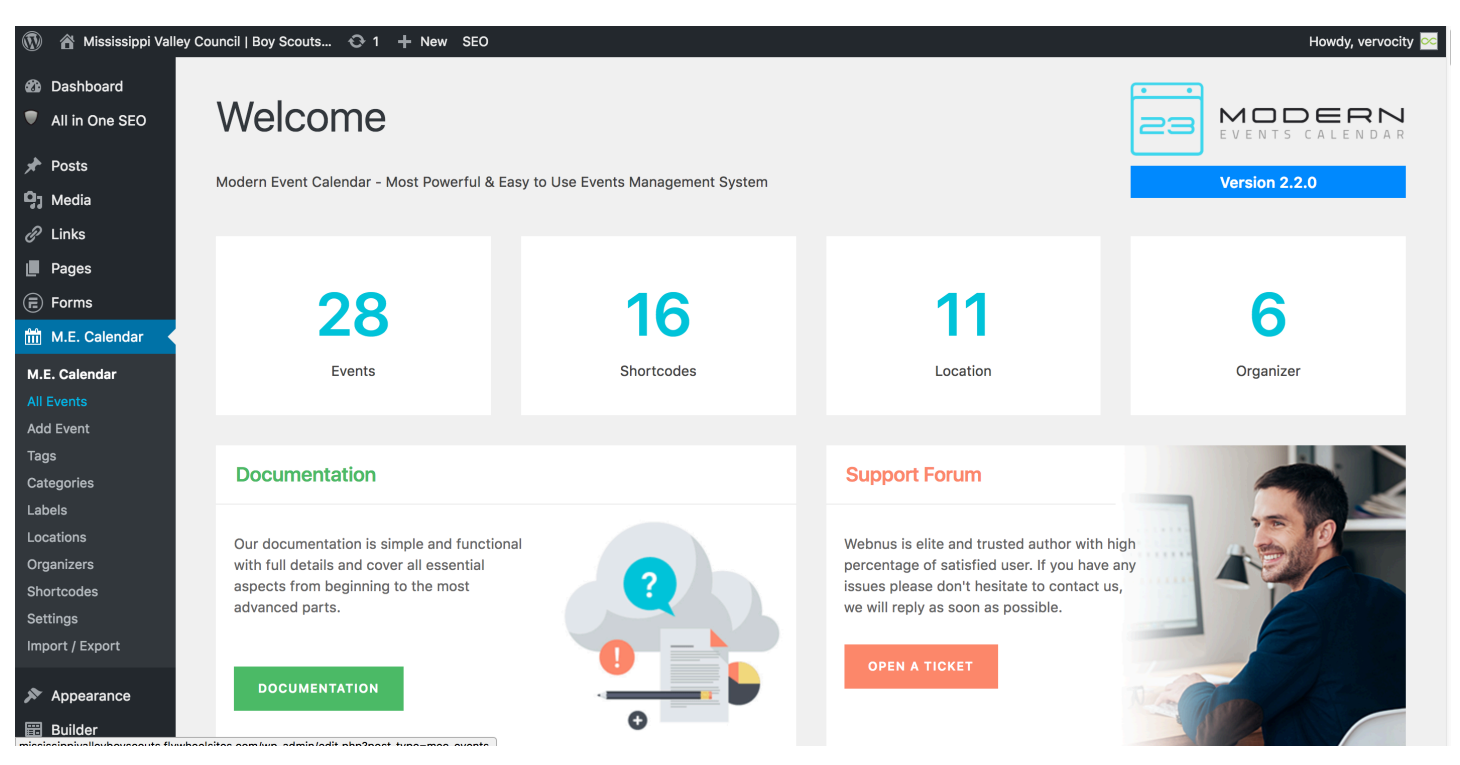

#### **Step 23**

Find the SAMPLE EVENT that fits your event. After you find the event, hover over and select Clone.

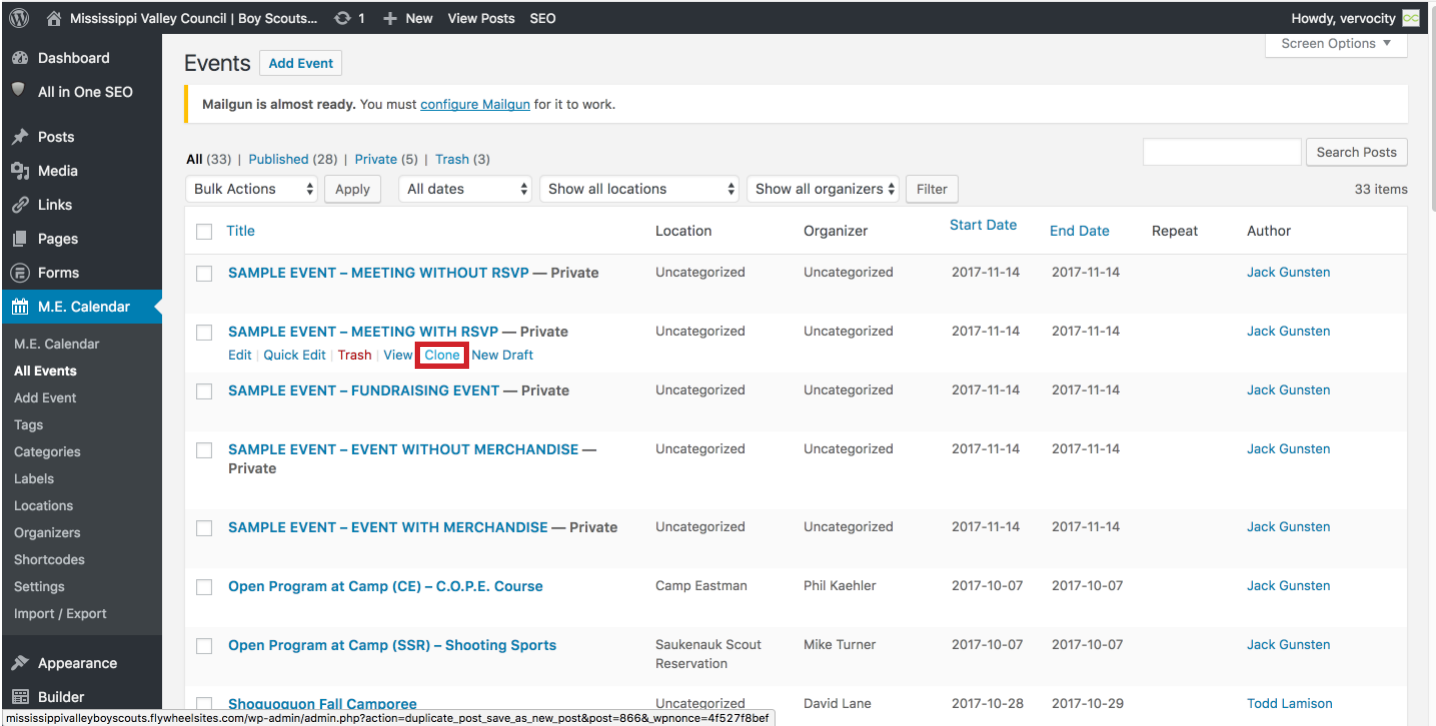

Find your new event. It will say Draft next to it. Hover over the new event and click on the title or edit to edit your event.

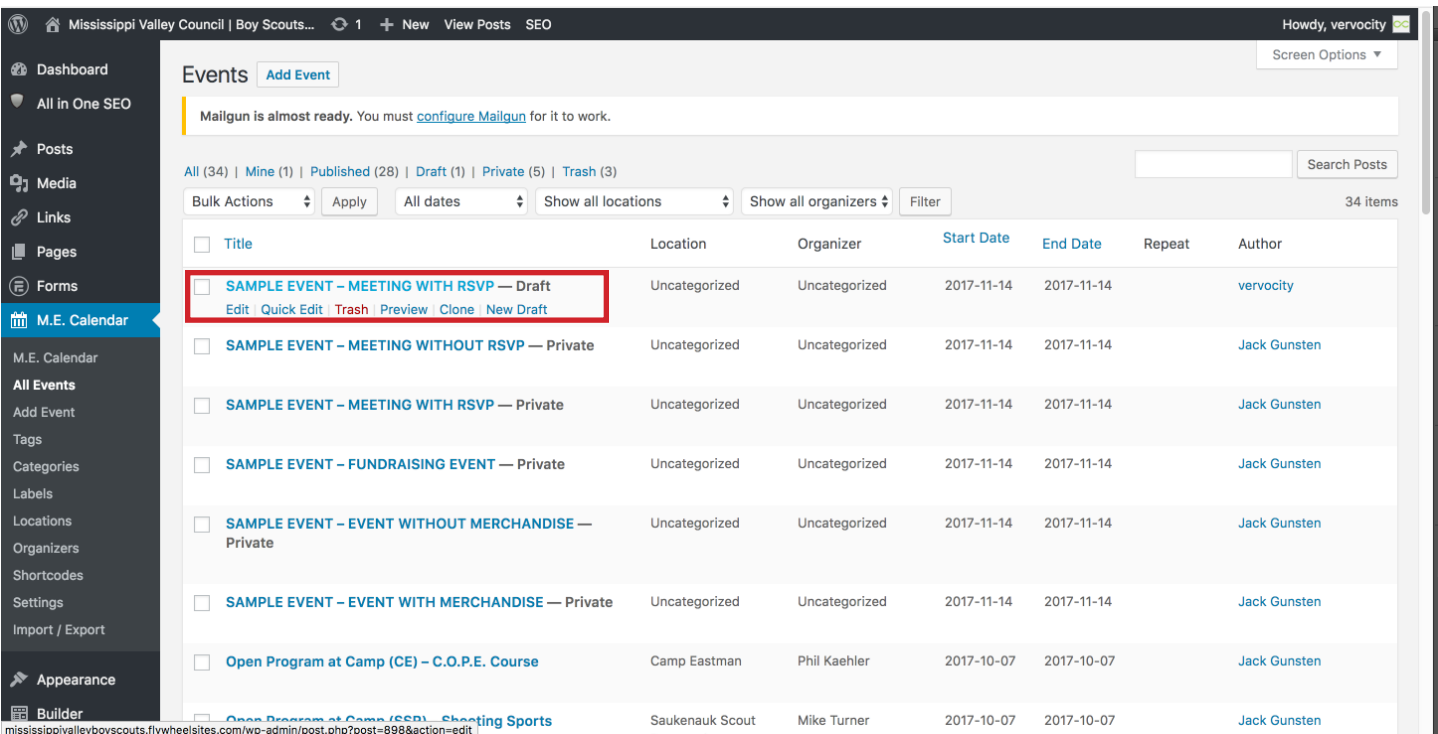

### **Step 25**

After clicking on the new Sample Event Draft, change the title of the event.

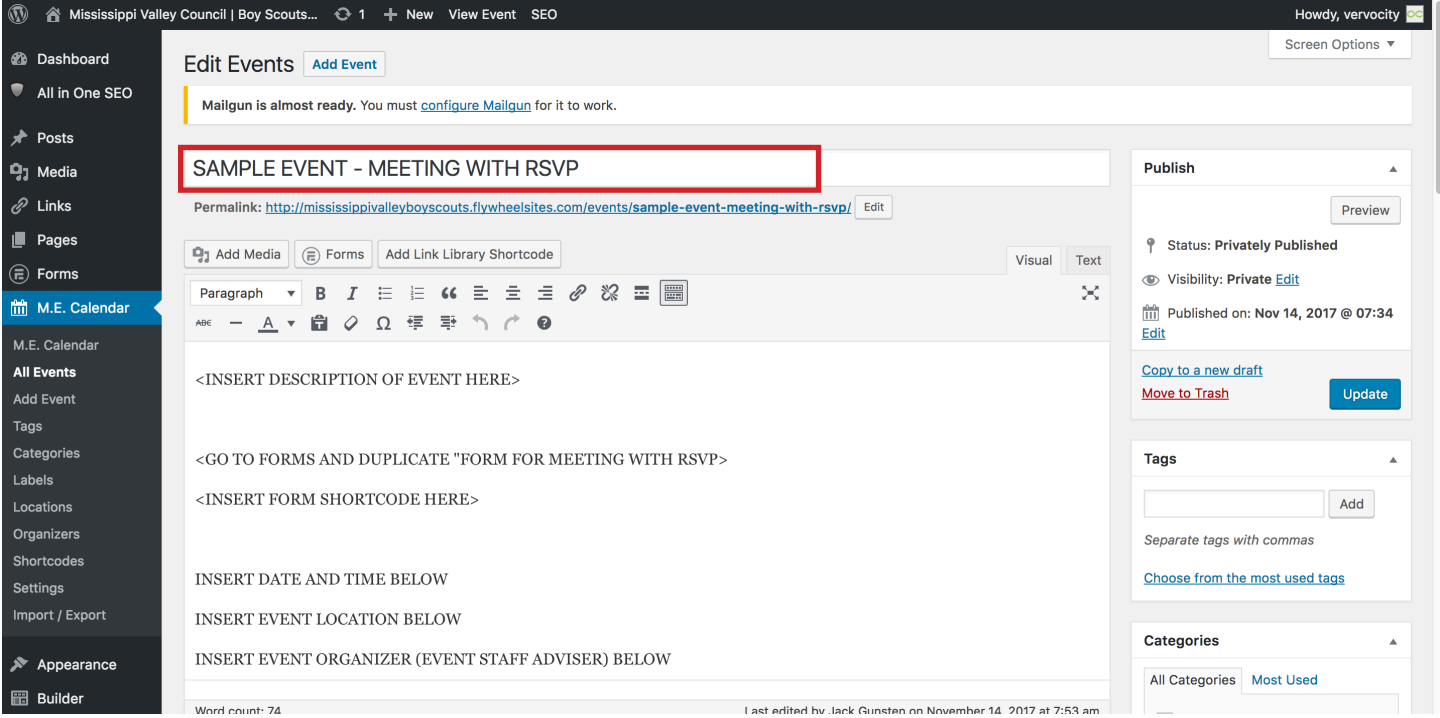

Fill out the first block as directed.

### **Step 27**

After that is filled out, select the category that your event belongs to. To do this, look at the categories box on the right hand side of the screen. As the screen shot shows, you can select more than one.

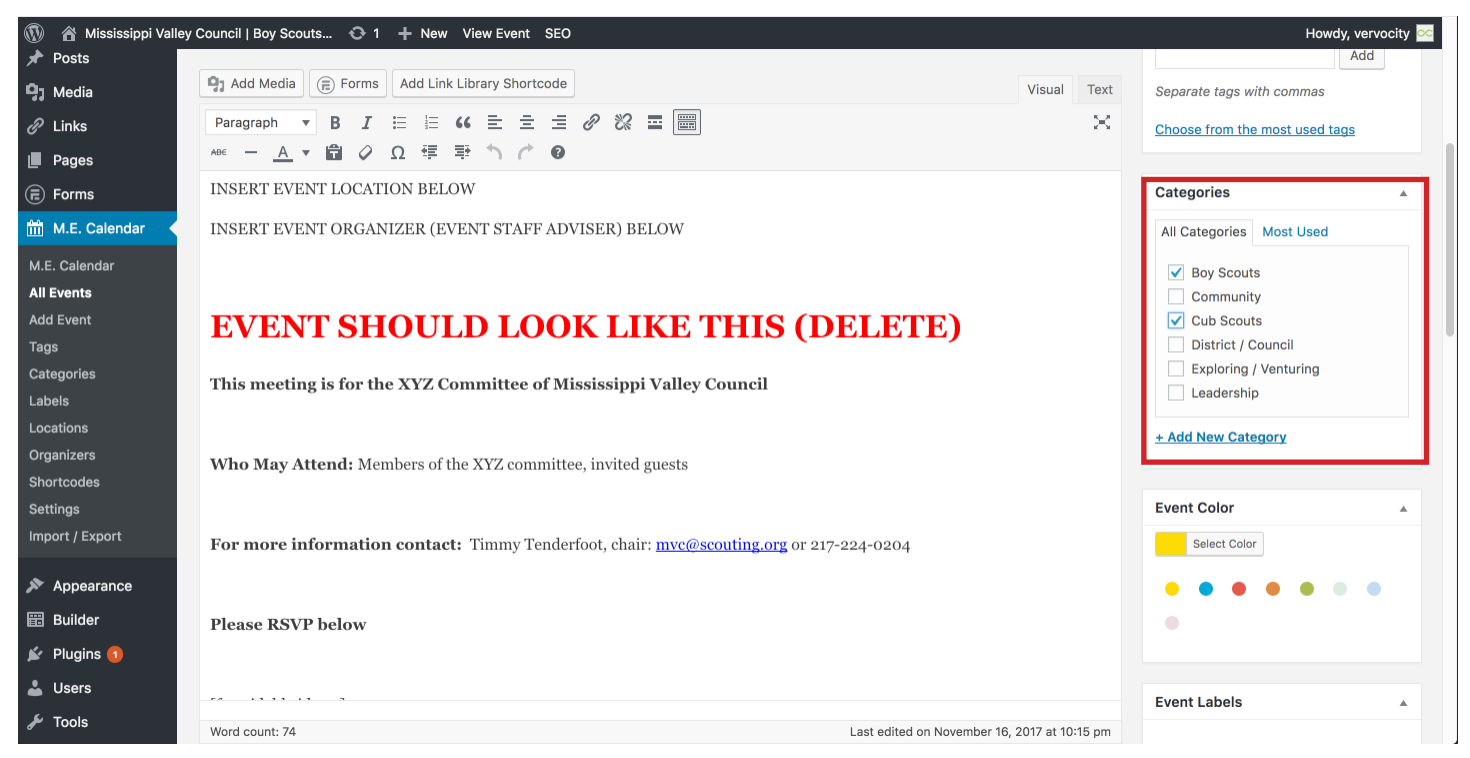

# **Step 28**

Scroll down to the Event Details section. Look for the Date and Time areas. Select your dates for the event you are creating. If event is all day, check the all day box.

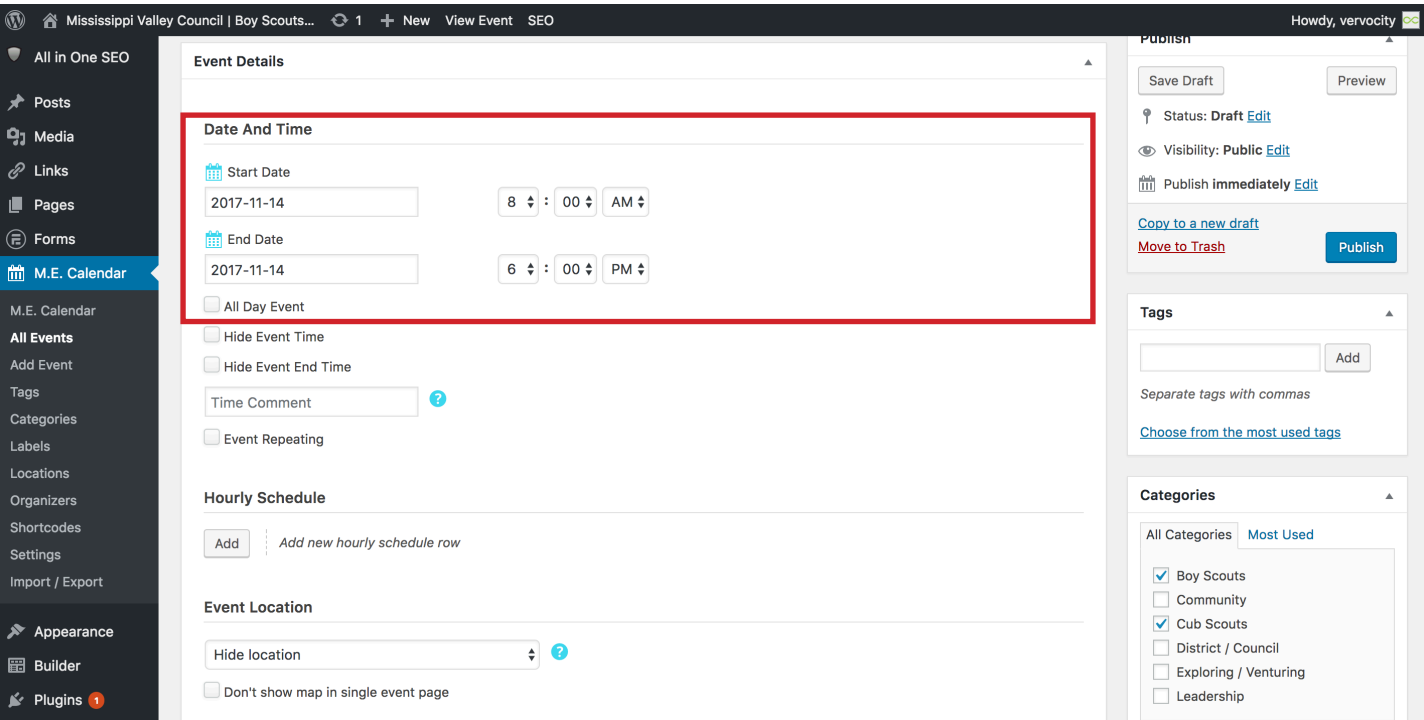

Continue on down the page and locate the Event Location drop down select. Click on that to select your event location.

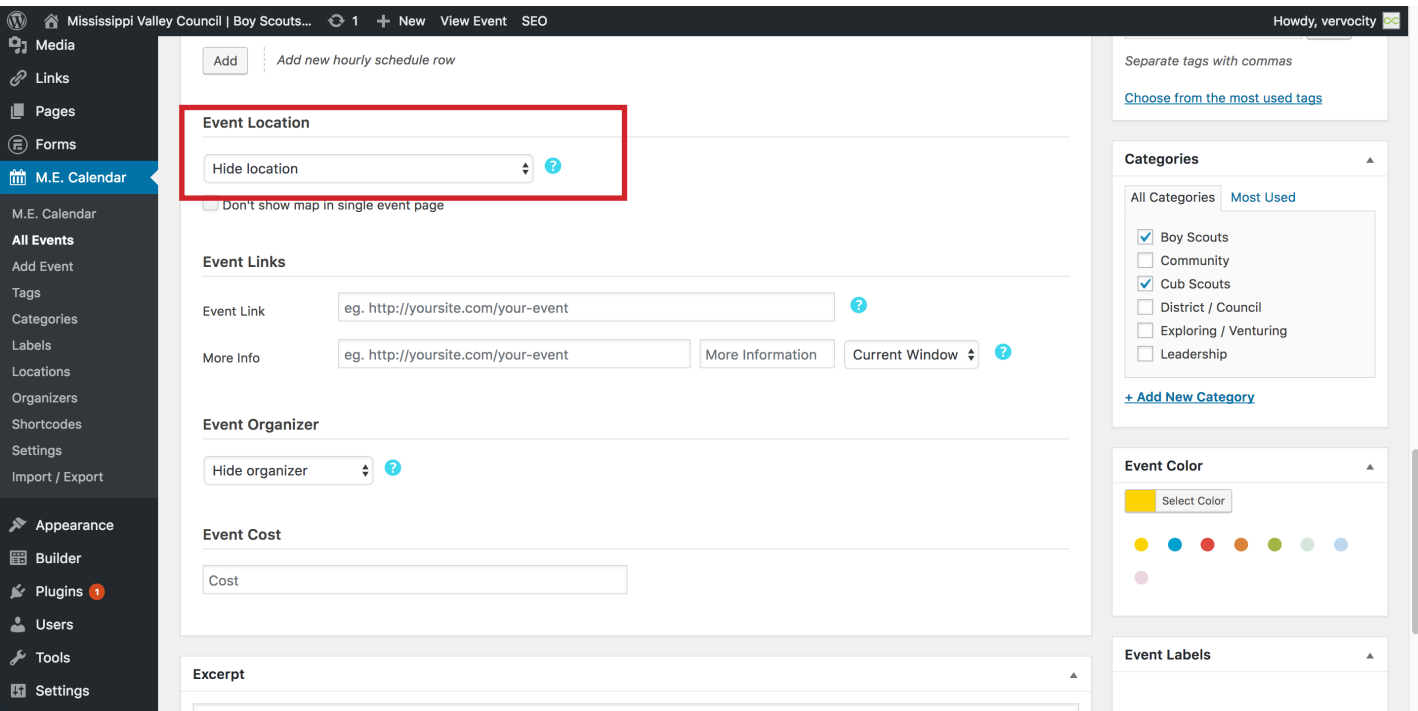

#### **Step 29** Select the Event Organizer.

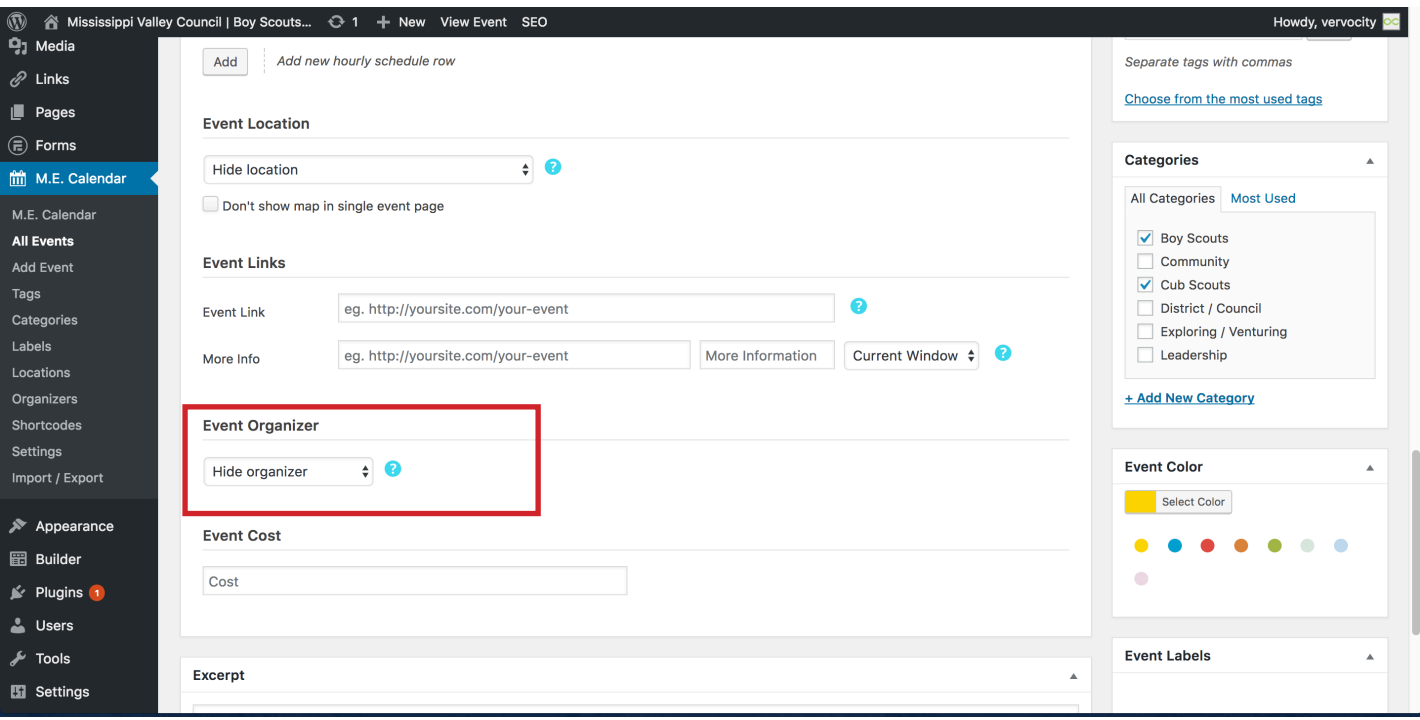

### **Step 30**

Scroll all the way up top and hit Publish!

#### **Congratulations, you have successfully created a form and an event!**